## Republic Online Credit Card Automated Payments

To set up your automated credit card payment via Republic Online, please follow these steps:

- 1. Log into Republic Online.
- 2. Go to the Main/Quick Menu and select 'Pay Your Credit Card,'
- 3. Click on the blue drop down arrow under 'Credit Card to Pay.'
- 4. Select the credit card to pay from the available pick list.
- 5. Select the 'Minimum Amount' or 'Current Balance' radio button under 'Amount to Pay.' To set a fixed amount select the 'Other Amount' option.
- 6. Click on the blue drop down arrow under 'Debit Account.'
- 7. Select the Debit Account from the available pick list.
- 8. Enter Description.
- **9. Turn on the Schedule Switch to activate the schedule frequency options.**
- **10. After choosing the desired schedule frequency, select the Continue action button.**
- **11. Ensure the information is correct and select the Confirm action button.**
- 12. You will receive confirmation that the credit card payment was successfully scheduled.

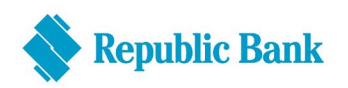